# <span id="page-0-3"></span>**Como trabalhar com as Configurações do sistema no maxGestão**

[1.0 Como acessar](#page-0-0) [2.0 O que e como configurar](#page-0-1) [Configurações Gerais](#page-0-2) [Tipos de Cobrança](#page-1-0)

# Produto: maxGestão

### <span id="page-0-0"></span>**1.0 Como acessar**

1.1 Após acessar o maxSoluções, clique no ícone do maxGestão.

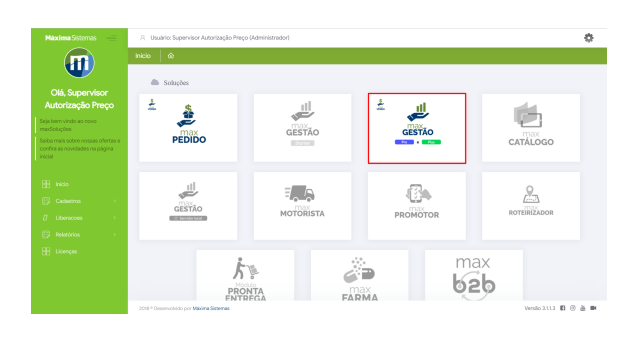

1.2 Dentro do maxGestão clique no ícone de engrenagem do lado superior direito da tela.

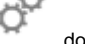

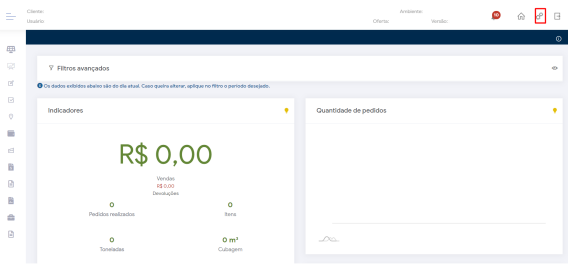

[Voltar](#page-0-3)

# <span id="page-0-1"></span>**2.0 O que e como configurar**

2.1 Na opção de "Configurações do sistema" é possível realizar algumas parametrizações dentro do gestão:

# <span id="page-0-2"></span>**Configurações Gerais**

**Painel de Auditoria - Nos acompanhamentos deste painel é possível habilitar:**

- A visão de **Gerente** na hierarquia.
- A visão de **Coordenador** na hierarquia.
- A exibição da **sequência prevista** e **realizada** das rotas agendadas para os vendedores.
- A inclusão da logomarca da empresa em seus relatórios, inserindo a URL da imagem.
- A exibição no **Nome Fantasia** nos relatórios.

**Painel Geral:**

# Artigos Relacionados

#### **Content by label**

There is no content with the specified labels

- Por padrão, vem habilitada a opção **Painel Geral dia atual**, que apresenta as informações do Painel Geral referentes ao dia que está abrindo o maxGestão. Quando desabilitado o painel sempre apresentará as informações do primeiro dia do mês(em vigência) e o dia em que está abrindo o maxGestão.
- Habilitar a opção **Realizar atualização automática do Painel Geral** e inserir a frequência em minutos.

#### **Notificações:**

Habilitar a opção de apresentar as notificações de **Checkin/Checkout** dos seus vendedores.

**Obs:** Exclusivo para versão WEB, é obrigatório o uso do parâmetro deste evento na Central de Configurações do maxPedido.

Dúvidas acesse [Como trabalhar com Check-in/Check-out no maxPedido - Base de Conhecimento](http://basedeconhecimento.maximatech.com.br/pages/viewpage.action?pageId=53839127)  [MáximaTech - Base de Conhecimento MáximaTech \(maximatech.com.br\)](http://basedeconhecimento.maximatech.com.br/pages/viewpage.action?pageId=53839127)

### **Dias úteis:**

Habilitar a opção de utilizar **Dias Úteis** dentro do maxGestão, que irá apresentar esta opção dentro menu "Cadastros", sendo possível cadastrar os dias úteis.

**Obs:** Exclusivo para cliente de Outros ERPs. Clientes Winthor devem mandar a partir da Rotina 309

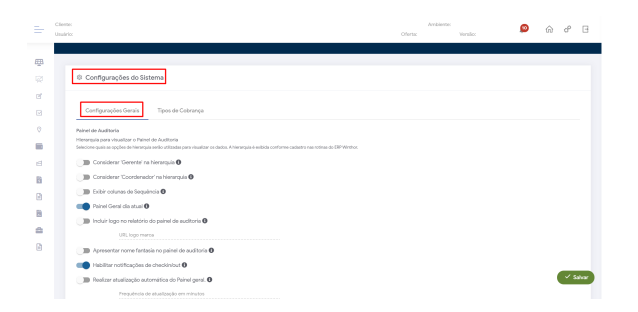

### <span id="page-1-0"></span>**Tipos de Cobrança**

É possível parametrizar a inadimplência para os tipos de cobrança, passando a quantidade de dias. Ao ultrapassar a quantidade de dias inserido da cobrança é considerado inadimplente. Após concluir alterações basta clicar em salvar.

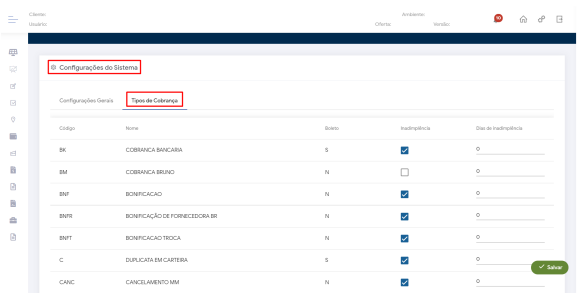

Artigo sugerido pelo analista Thaís Batista.

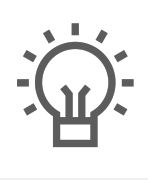

Não encontrou a solução<br>que procurava?

Sugira um artigo

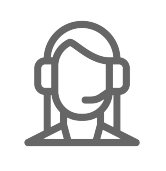

Ainda com dúvida?

Abra um ticket